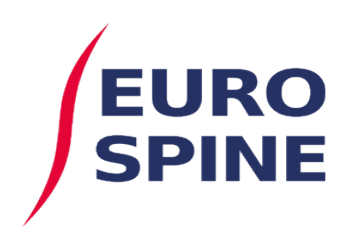

**EURO**<br> **SPINE** schweizerisches implantat-register<br>
registre suisse des implants SITIS

# Simple Export User Guide

V1.0 August 2020

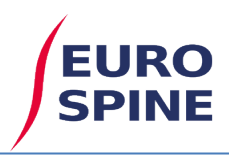

# Simple Export by Forms

# **Introduction**

Simple export by forms is a feature that allows the users to run searches and export the results for the forms available.

The simple export functionality is assessable from the drop down menu as shown in the screen shot below or by clicking on the "Data Export" icon on the dashboard.

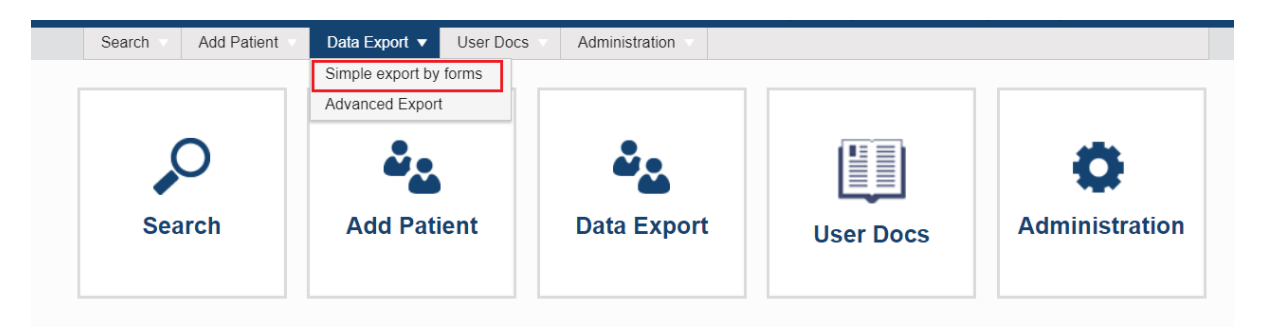

The results produced from searches are based on the location the user has logged into.

If a user logs in at clinic level, the results displayed will be those available at clinic level and the departments within the clinic. If the user is logged in at department level, they will only see results for the department they are logged into.

# **Available forms**

The forms available for running the searches are as follows:

#### **For SIRIS Spine Users**

1. Surgery SIRIS

#### **For SIRIS Spine + Spine Tango users**

- 1. Surgery SIRIS + Tango
- 2. Surgery 2017
- 3. Surgery 2017 with Trauma add-on
- 4. Surgery 2011
- 5. Surgery 2006
- 6. Surgery 2005
- 7. Staged 2011
- 8. Staged 2006
- 9. Staged 2005
- 10. Conservative 2018
- 11. Conservative 2011
- 12. Follow-up 2017
- 13. Follow-up 2011
- 14. Follow-up 2006

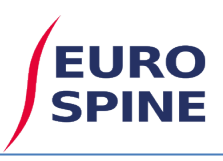

- 15. Follow-up 2005
- 16. COMI low back surgical
- 17. COMI neck surgical
- 18. COMI low back conservative
- 19. COMI neck conservative
- 20. COMI low back baseline
- 21. COMI low back 1 year post op surgery
- 22. COMI low back post op
- 23. COMI neck baseline
- 24. COMI neck 1 year post op
- 25. COMI Neck post op
- 26. EuroQol-3D
- 27. ODI
- 28. NDI
- 29. Begleiterkrankungen Patient

## **Criteria for searching**

To run a search for any of the forms, the key dates have to be entered in the section specified for key dates

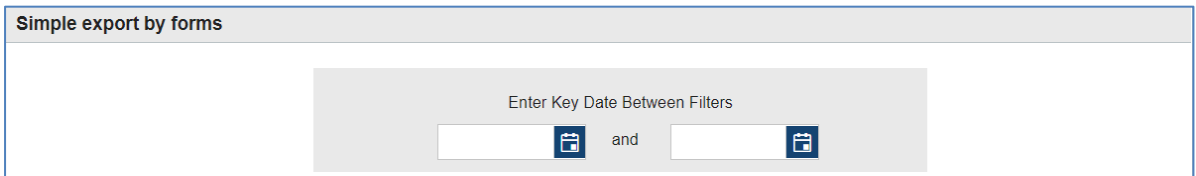

The key dates are the date range used for performing the searches. The type of date used for searching each of the forms varies. When selecting a form to run, the key dates that apply to the form selected are as stated in the table below.

#### **SIRIS Spine**

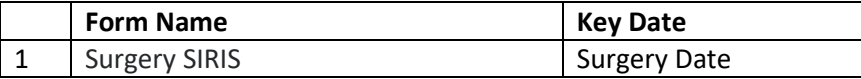

#### **SIRIS Spine and Tango**

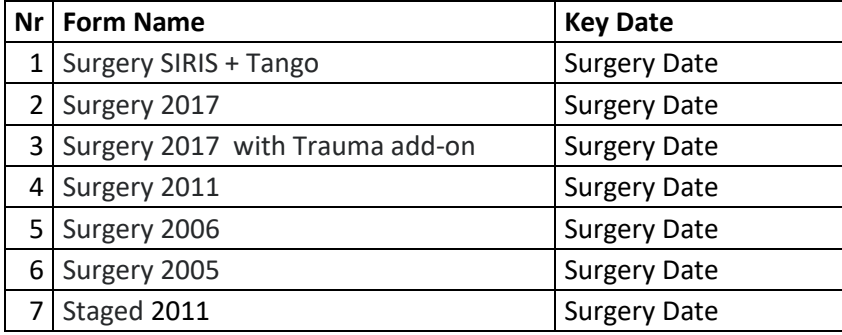

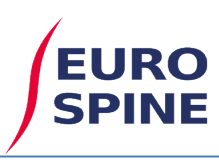

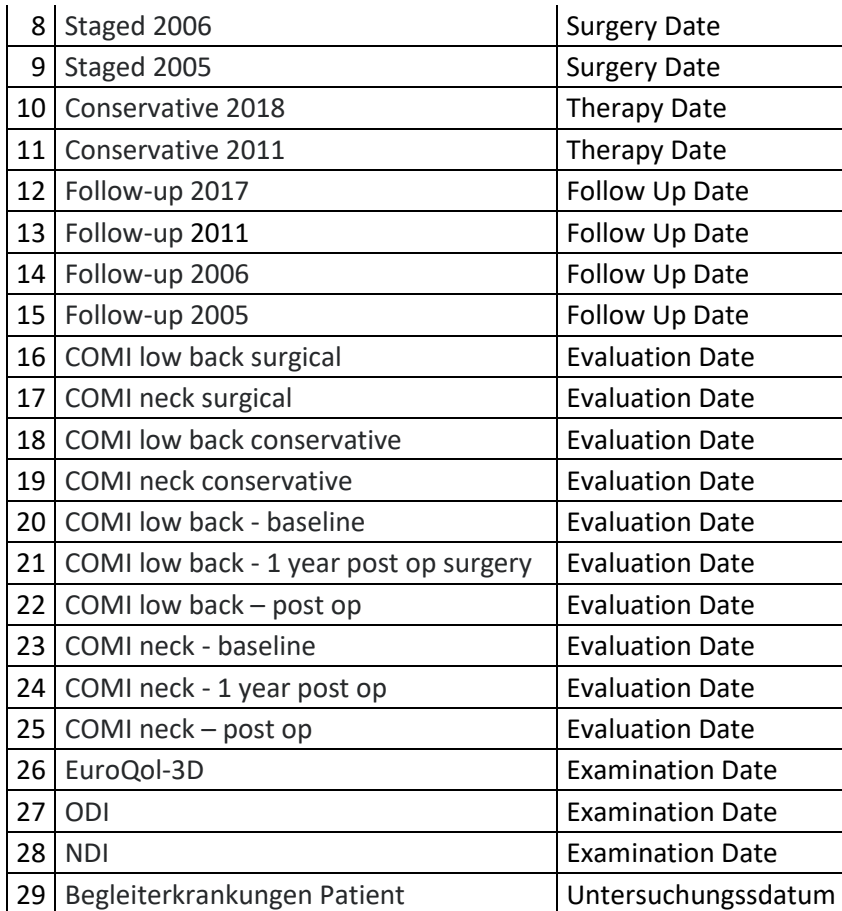

Once a date range has been selected, click on the 'run button' (circled below) for the required form to execute the search.

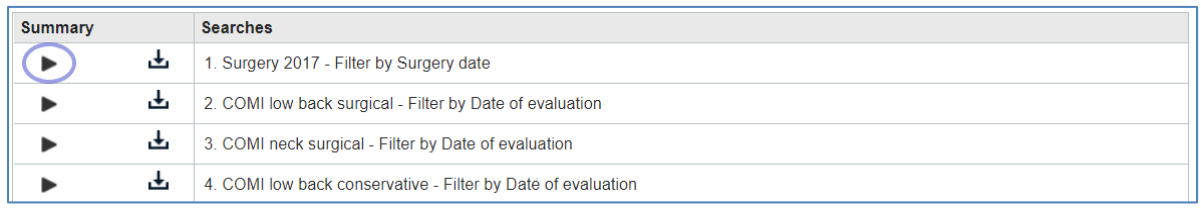

Once the search has been completed, a number will be displayed next to the form with the results found.

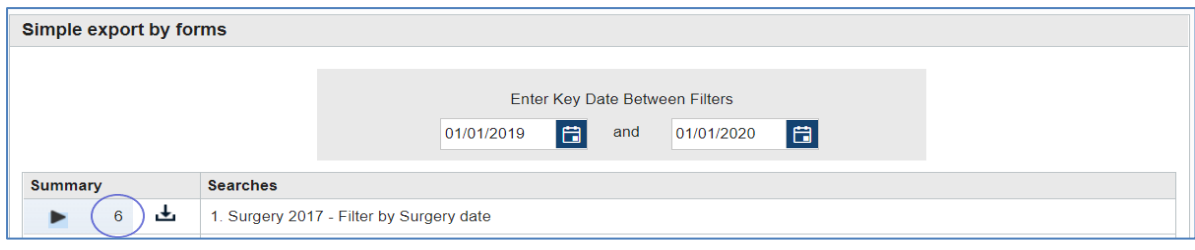

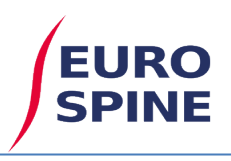

To re-run your search for another form using the same date range, click the run button next to the required form and the results will be displayed.

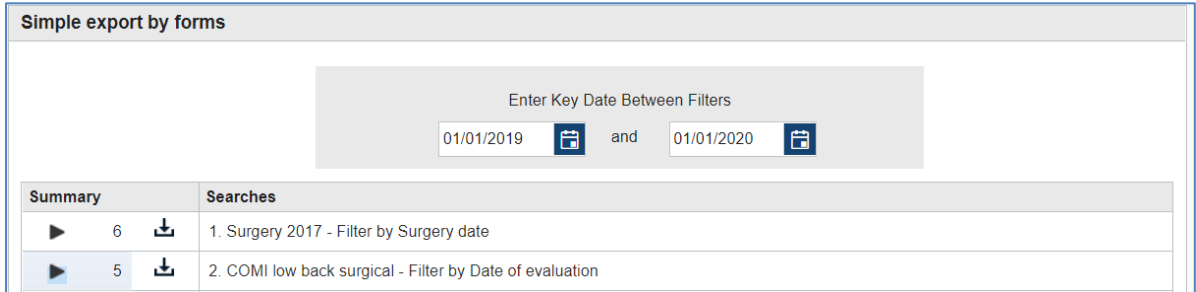

Where there are no results, the number 'zero' will be displayed.

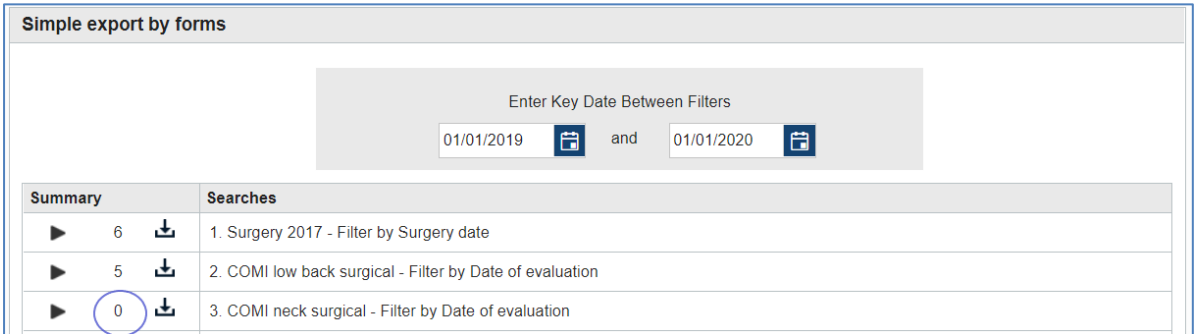

If the date range is changed, the results will be cleared and the searches will have to be re-run with the new dates. The results shown are always based on the key dates specified when the search is run.

## **Exporting Results**

To export the results of any form that has been searched, click on the export button next to the number of results.

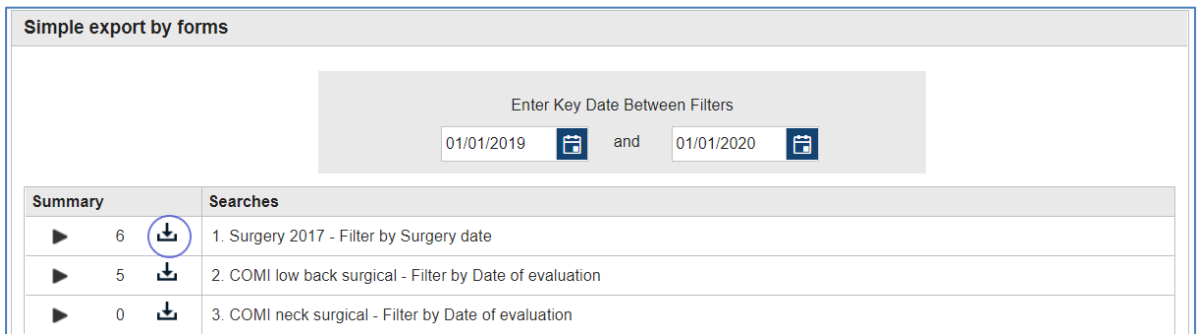

A zipped file will be created with the results of your search and downloaded to your device.

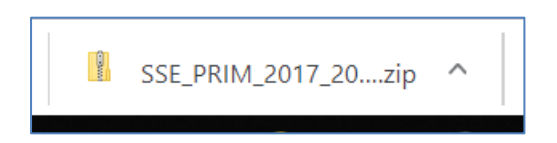